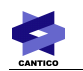

# **OVIDENTIA**

# Librairie AuthOviSites

Librairie de connexion entre un ou plusieurs sites d'une même instance Ovidentia

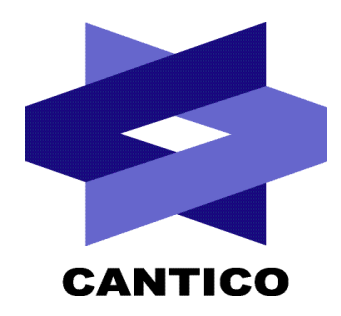

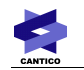

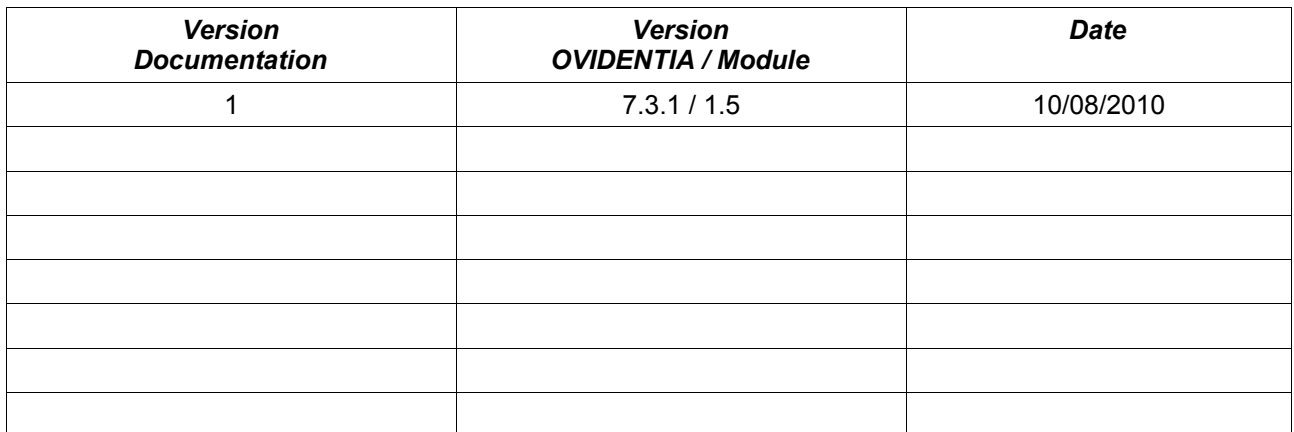

## Table des matières

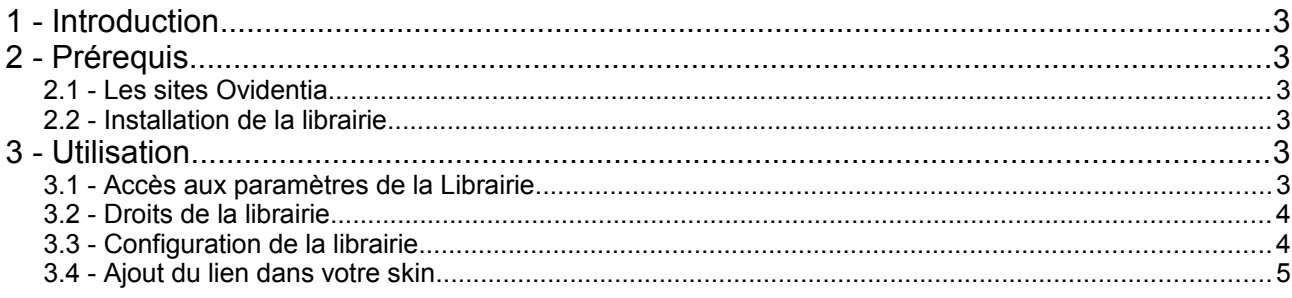

## **1 - Introduction**

Il est possible avec **OVIDENTIA** de gérer plusieurs sites à partir d'une même installation (les méthodes pour ce faire sont décrites dans la documentation Ovi-multi-sites, disponible sur [http://fr.ovidentia.org\)](http://fr.ovidentia.org/).

Cependant, si vous utilisez pour accéder à chacun de vos sites une url différente, les données de connexion sont perdues. Ainsi si vous vous connectez à monsite.fr, puis que vous tapez comme url monautresite.fr, et que ces deux url pointent vers deux sites d'une même instance d'OVIDENTIA, les données de connexion à monsite.fr ne sont pas reconnus par monautresite.fr et ce dernier vous demandent de ressaisir votre identifiant et votre mot de passe.

La Librairie AuthOviSites vous permet d'éviter cette double saisie en offrant à vos utilisateurs un lien d'accès depuis monsite.fr vers monautresite.fr (et inversement), ce lien permettant de partager vos identifiants entre les deux sites.

### **2 - Prérequis**

### *2.1 - Les sites Ovidentia*

Pour exploiter AuthOviSites, il faut deux sites créés sur la même installation d'OVIDENTIA. La méthode est décrite dans la documentation Ovi-multi-sites, disponible sur [http://fr.ovidentia.org](http://fr.ovidentia.org/)

### *2.2 - Installation de la librairie*

Le module s'installe comme n'importe quel module **OVIDENTIA**.

Une fois le zip récupéré sur votre disque dur, il faut se connecter sur votre plateforme **OVIDENTIA** en tant qu'Administrateur, aller dans l'entrée « Ajouter/Supprimer des programmes » de la section « Administrateur », et cliquer sur le lien « Charger un nouveau module ».

Il ne reste plus qu'à déposer la librairie. Si les prérequis d'installation sont présents, un simple clic sur le bouton « Installer » en bas du tableau des pré-requis finalisera l'installation.

La libraire se trouve dans la partie « Librairie partagée ».

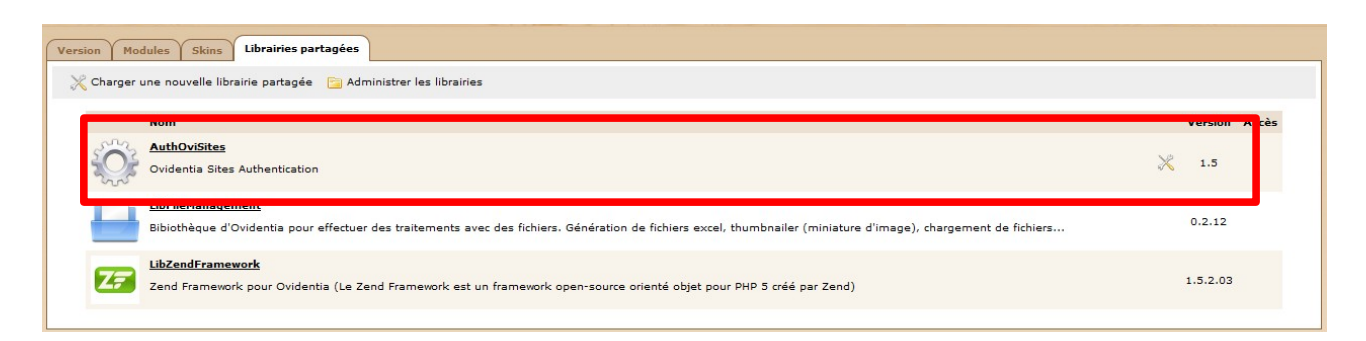

### **3 - Utilisation**

### *3.1 - Accès aux paramètres de la Librairie*

L'accès aux paramètres de la librairie se fait via le pictogramme **and affiché sur la ligne de la librairie dans la** liste.

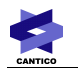

### *3.2 - Droits de la librairie*

L'écran par défaut auquel on accède en cliquant sur le pictogramme des paramétrages est celui des droits.

En effet, il est possible de définir quels groupes pourront bénéficier du lien de passage automatique entre le site A et le site B.

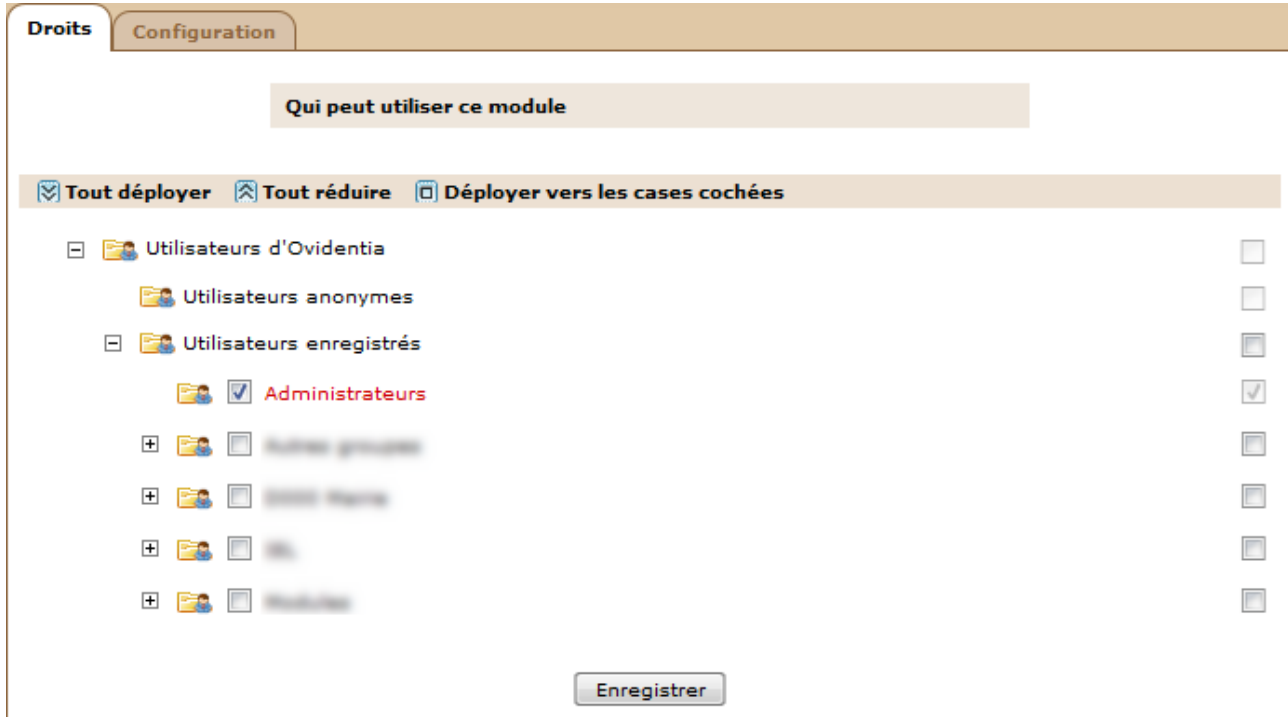

#### *3.3 - Configuration de la librairie*

L'onglet « Configuration » vous permet de définir le libellé du lien qui vous souhaitez faire figurer, l'URL du site de départ, ainsi que l'URL du site d'arrivée.

Une case à cocher vous permet en outre d'automatiser l'affichage du lien dans la section « Utilisateur » du site. Attention, cependant, si vous utilisez cette possibilité d'affichage en section « Utilisateur », le lien apparaitra sur toutes les sections « Utilisateur » de votre installation (et donc sur tous les sites, et donc sur le site de l'URL du site d'arrivée).

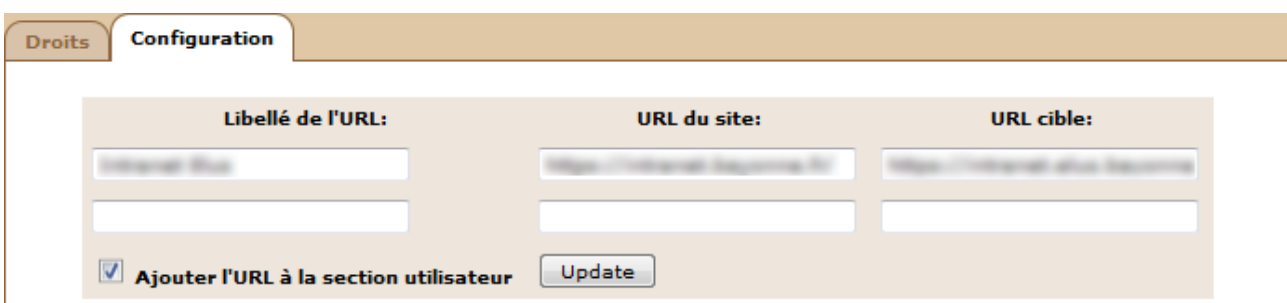

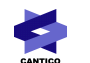

### *3.4 - Ajout du lien dans votre skin*

Vous pouvez ajouter le lien ailleurs que dans la section Utilisateur. Vous utiliserez pour cela la personnalisation des Skins et l'OvML.

L'ajout du code OvML suivant permet la mise en place du lien à l'endroit et avec la présentation de votre choix :

#### <OCAddon name="AuthOviSites" get="url"> <OVAuthOviSitesUrl>

#### </OCAddon>

Attention, la variable ne renvoie que la cible du lien, pas toute la syntaxe HTML nécessaire à sa bonne interprétation dans un navigateur.